# **SERVICE-PLATTFORM SPORT PRO GESUNDHEIT (SPG)**

## **ANLEITUNG ZUM ANLEGEN EINES INDIVIDUALISIERTEN ANGEBOTS MIT HILFE DES MASTERBAUKASTENS**

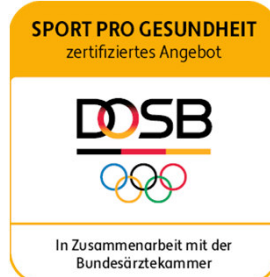

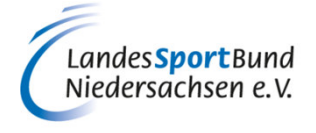

### **1. VORBEREITENDE INFORMATIONEN**

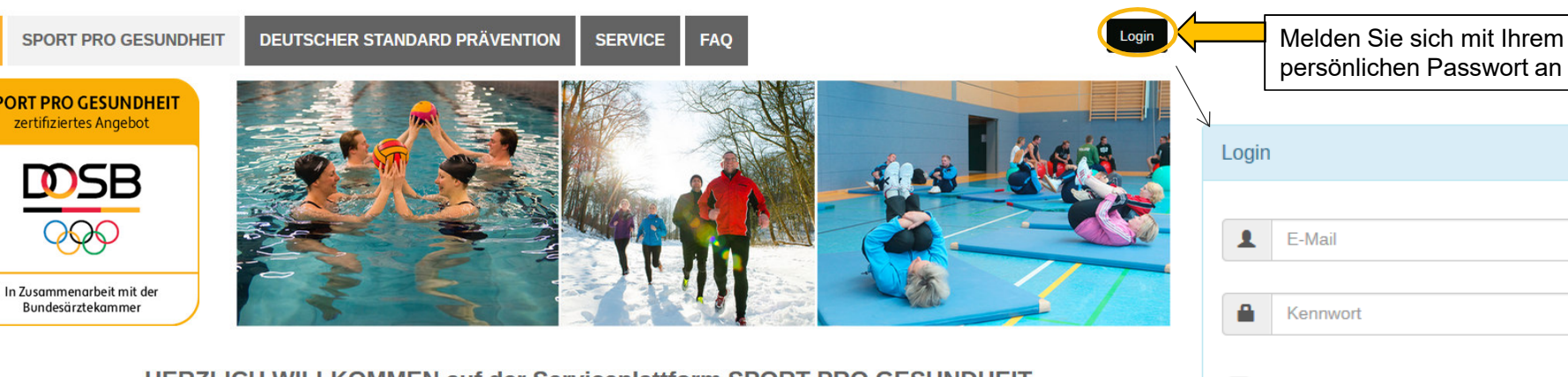

#### **HERZLICH WILLKOMMEN auf der Serviceplattform SPORT PRO GESUNDHEIT**

Das digitale Antragsportal des Deutschen Olympischen Sportbundes ermöglicht es Sportvereinen, Gesundheitssportangebote mit nur einem Antrag mit dem Qualitätssiegel SPORT PRO GESUNDHEIT und dem Siegel der Zentrale Prüfstelle Prävention "Deutscher Standard Prävention" auszuzeichnen.

Sie haben als Sportverein noch keine LOG IN Daten für die Serviceplattform? Dann können Sie sich jetzt hier registrieren!

Ihre Ansprechpartner<br>beim DOSB

**REGISTRIERUNG** 

**Ihre Ansprechpartner** 

aus den

.<br>Mitgliedsorganisatione

**SPORT P** 

**SPORT PROG** zertifizierte

М

**HOME** 

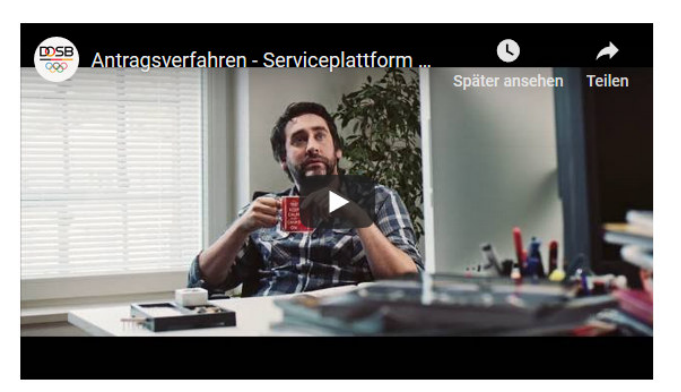

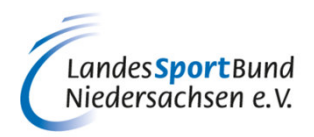

Meinen Login auf diesem Computer speichern

Login

#### !Bevor es losgeht, hier nochmals die wichtigsten Informationen

## **1. VORBEREITENDE INFORMATIONEN**

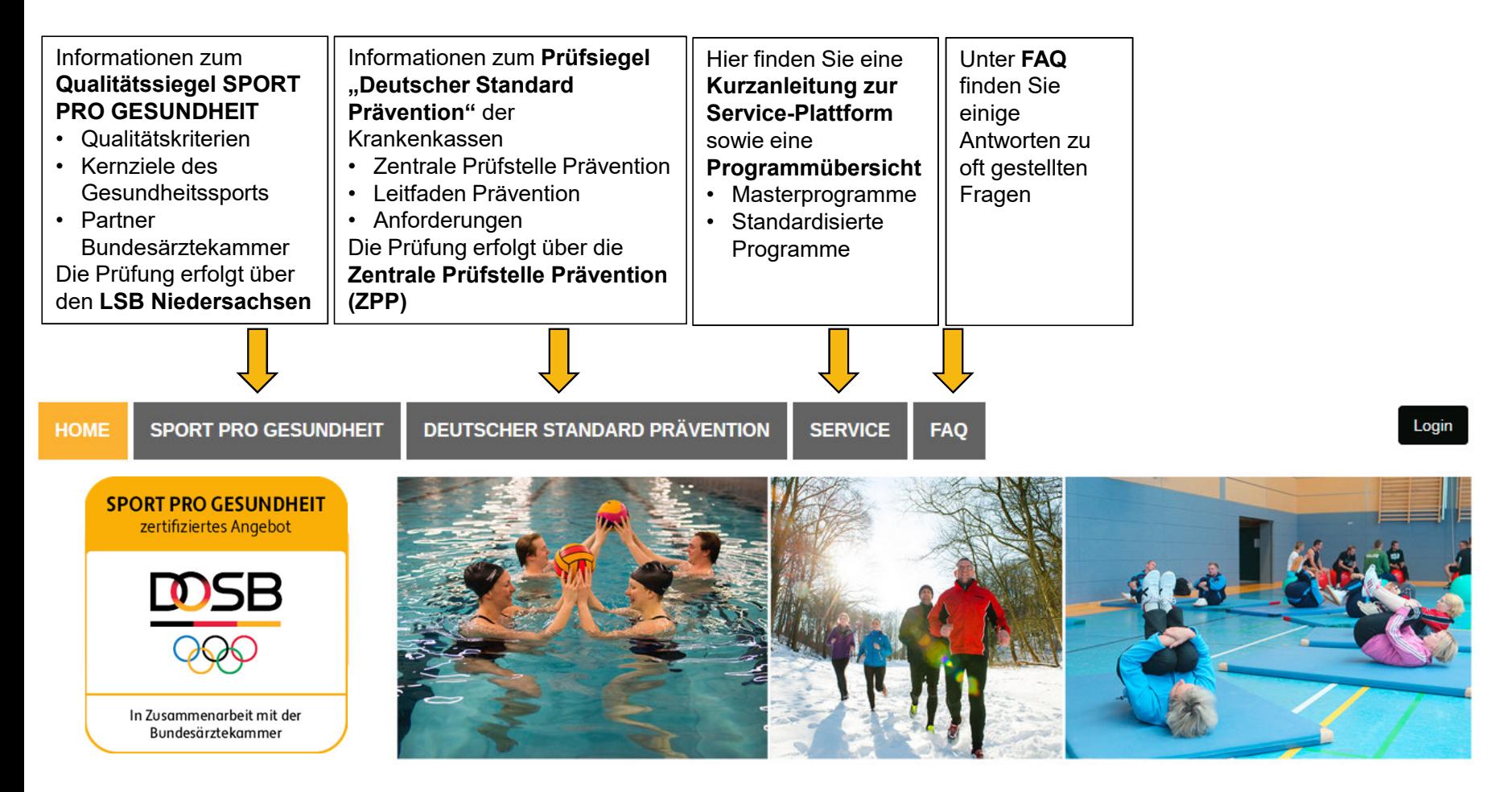

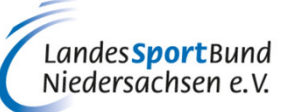

### **1. VORBEREITENDE INFORMATIONEN**

- Bitte halten Sie Folgende Dokumente (zum Hochladen) bereit!
	- 1. Anerkannte Qualifikation für SPORT PRO GESUNDHEIT

## **Übungsleiter B "Sport in der Prävention"** oder **höherwertige bewegungs- und sportbezogene Berufsausbildungen**

- •Sportwissenschaftler mit nachweislich gesundheitsorientierter Ausrichtung
- •Sport- u. Gymnastiklehrer/in mit nachweislich gesundheitsorientierter Ausrichtung
- •Physiotherapeut/in bzw. Krankengymnast/in mit Zusatzqualifikation in der Methodik des Sports
- •Ergotherapeut/in oder Motopäde/in mit Zusatzqualifikation in der Methodik des Sports

### **(Für die spezifischen Angebotsprofile sind jeweils passende Ausbildungsprofile erforderlich)**

- 2.Zertifikat über die **Einweisung in die Masterprogramme oder standardisierten Programme**
- 3.Persönlicher Benutzer-Login

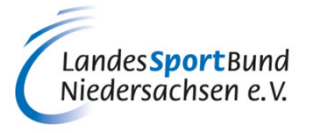

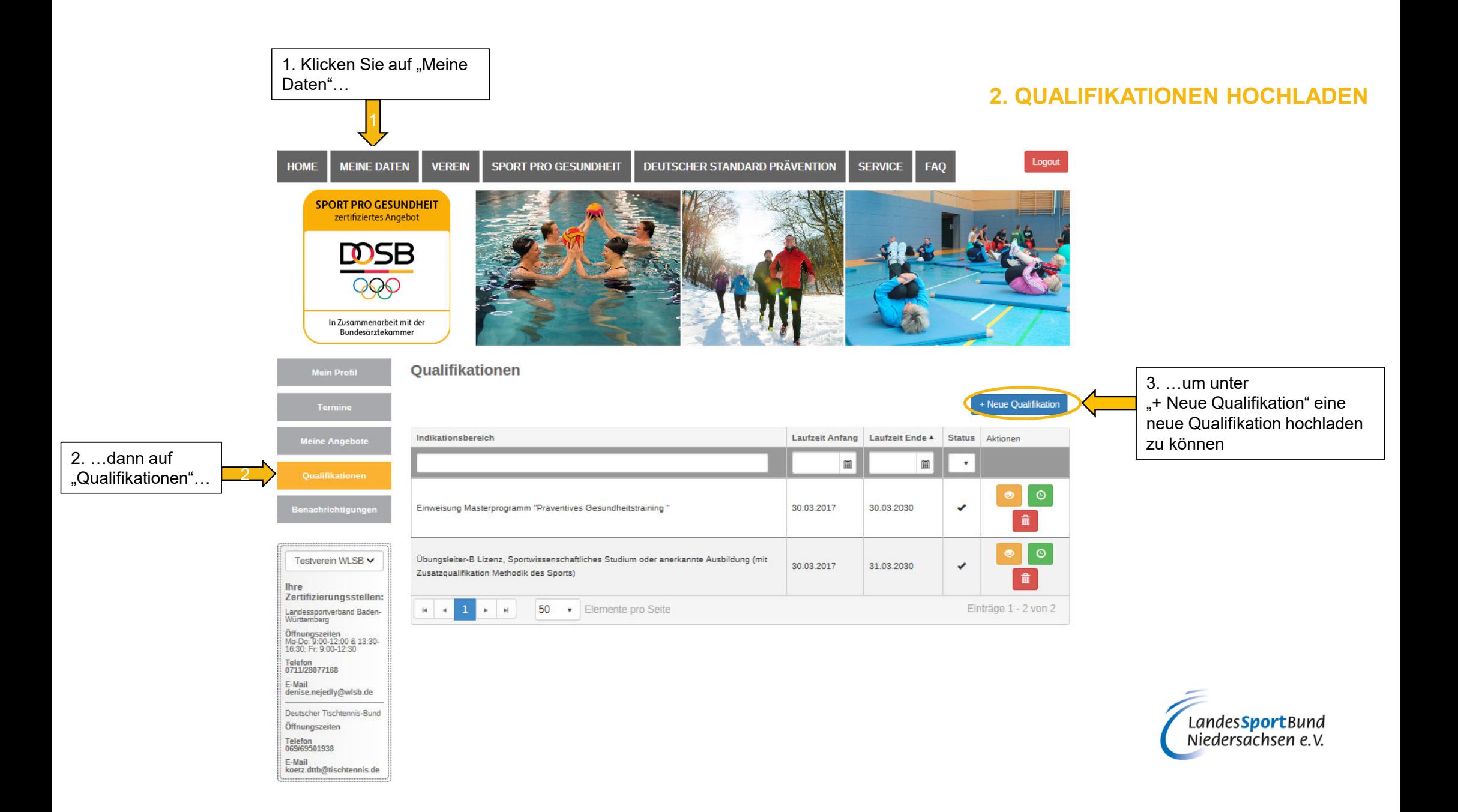

### **2. QUALIFIKATIONEN HOCHLADEN**

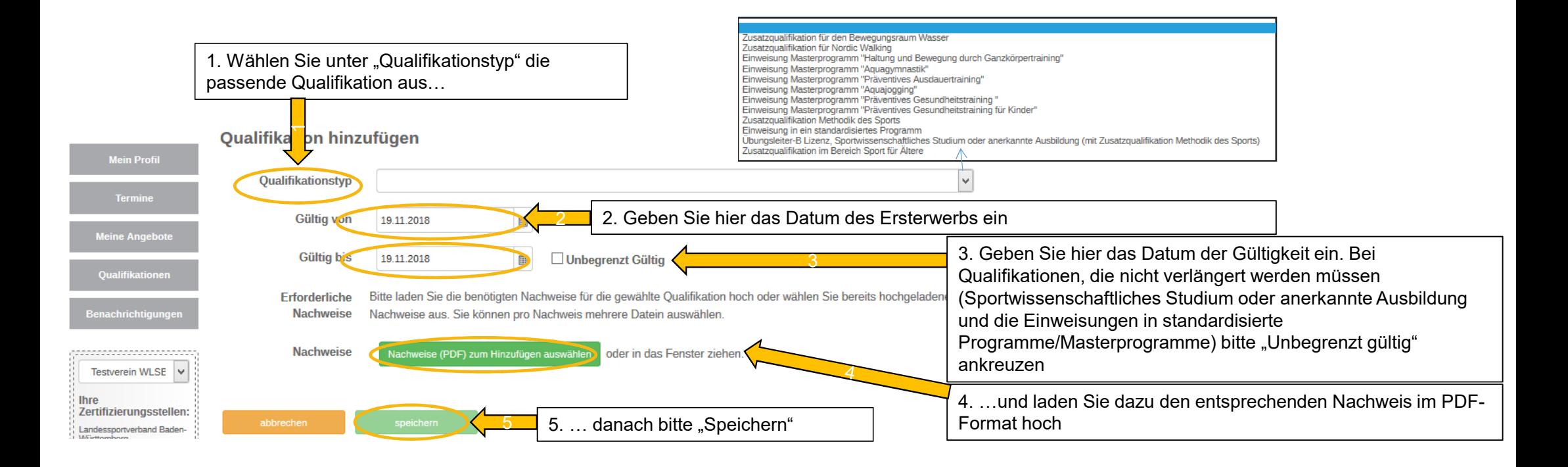

!Denken Sie daran, neben Ihrer anerkannten Qualifikation für "SPORT PRO GESUNDHEIT" (z.B. Übungsleiter B "Sport in der Prävention") auch Ihr Zertifikat über die Einweisung in ein standardisiertes Programm bzw. in das zu Ihrem Profil passende Masterprogramm extra hochzuladen

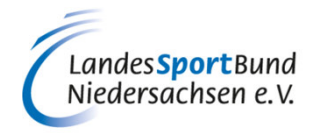

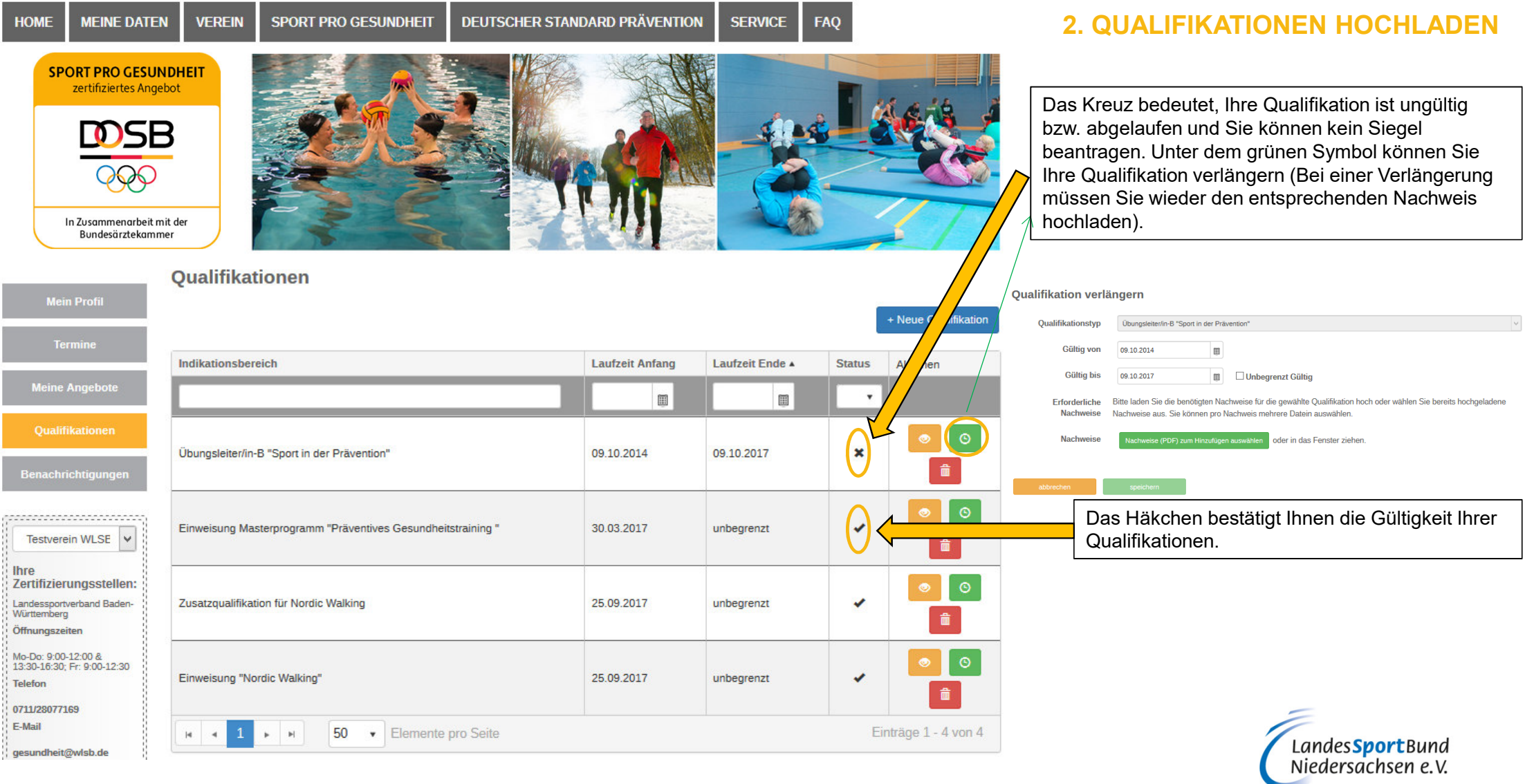

### **2. QUALIFIKATIONEN HOCHLADEN**

- ! Bestimmte Programme, wie z.B. Aquagymnastik/-jogging, Nordic Walking oder bei der Zielgruppe "Ältere Menschen" erfordern anerkannte Zusatzqualifikationen. Bitte denken Sie daran, auch diese Nachweise unter "+Neue Qualifikation" zum entsprechenden Qualifikationstyp hochzuladen.
- $\,$  Physiotherapeuten/Krankengymnasten laden zum Qualifikationstyp "M $_{\rm e}$ thodik des Sports" einen !erforderlichen Nachweis über entsprechende Ausbildungsinhalte, z.B. ÜL-C/Trainer-C-Lizenz, hoch.

#### **Qualifikation hinzufügen**

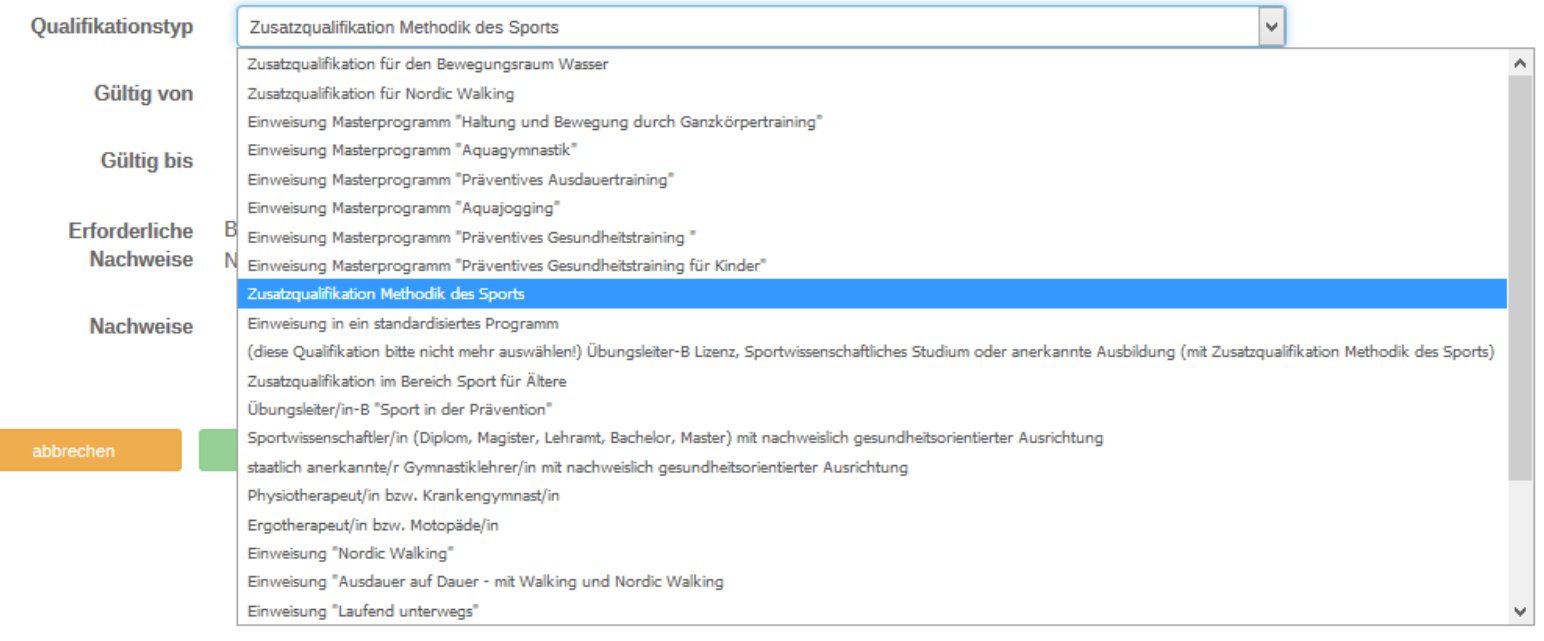

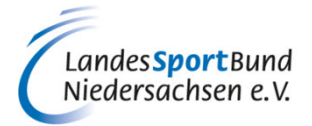

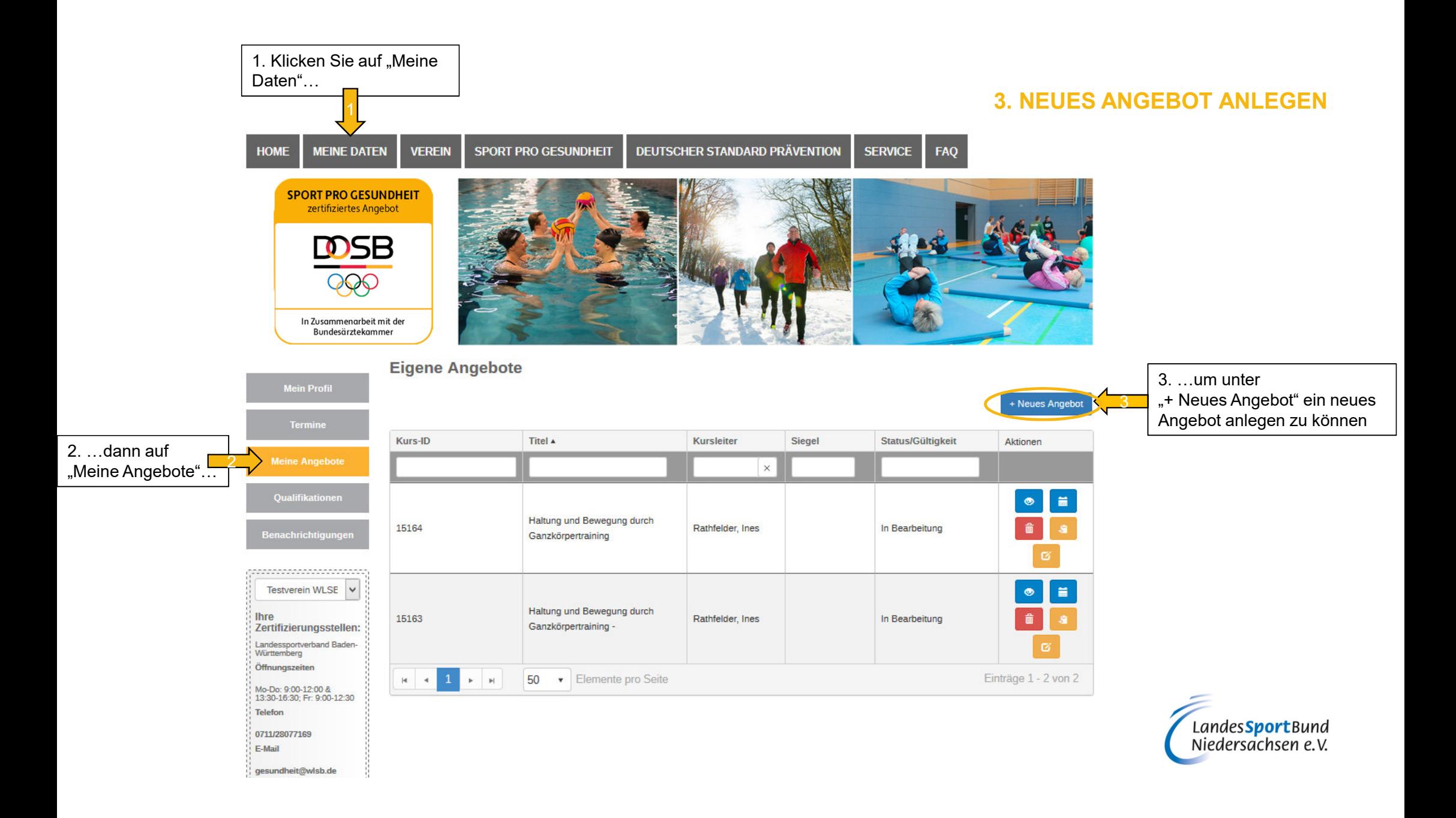

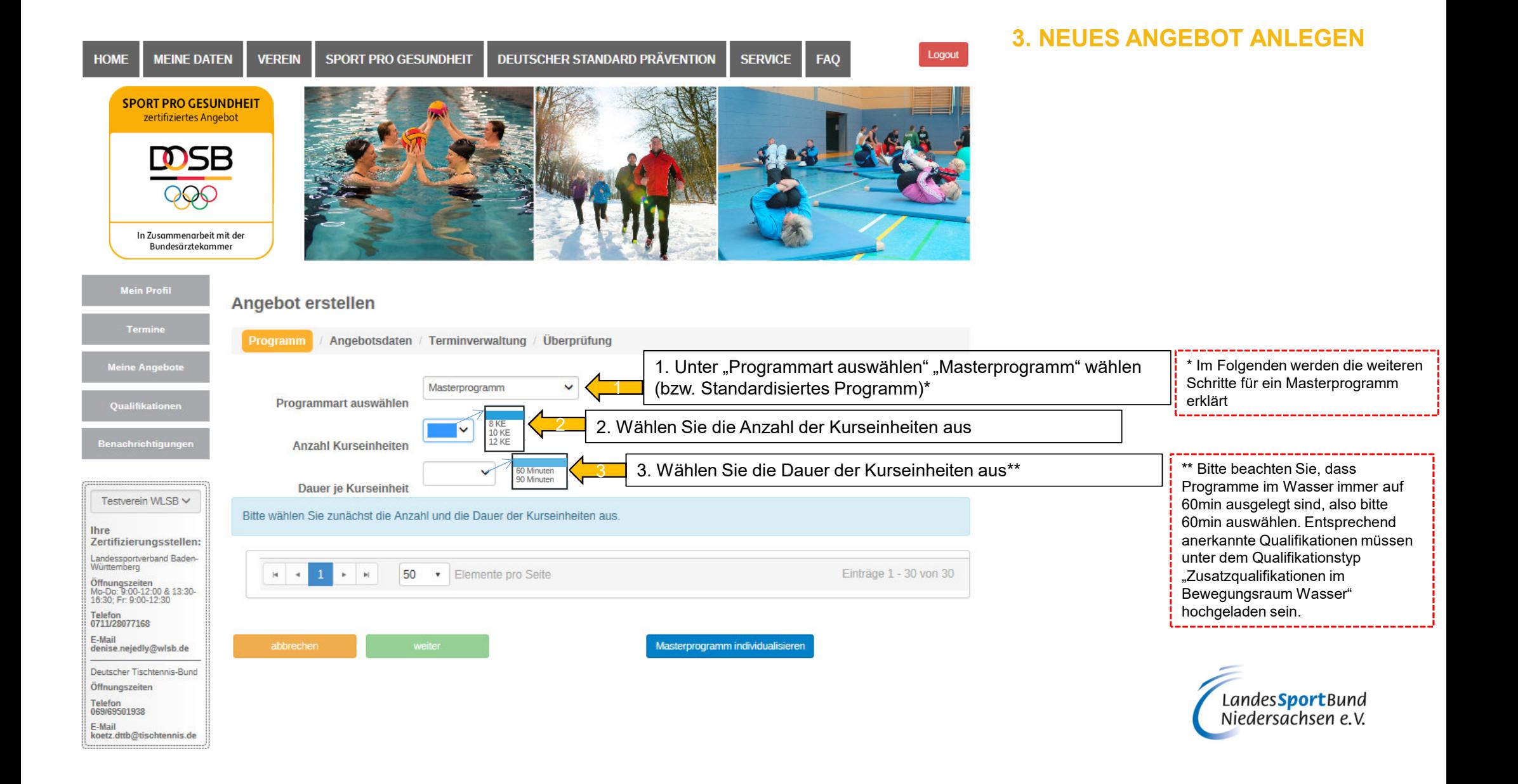

#### **Angebot erstellen**

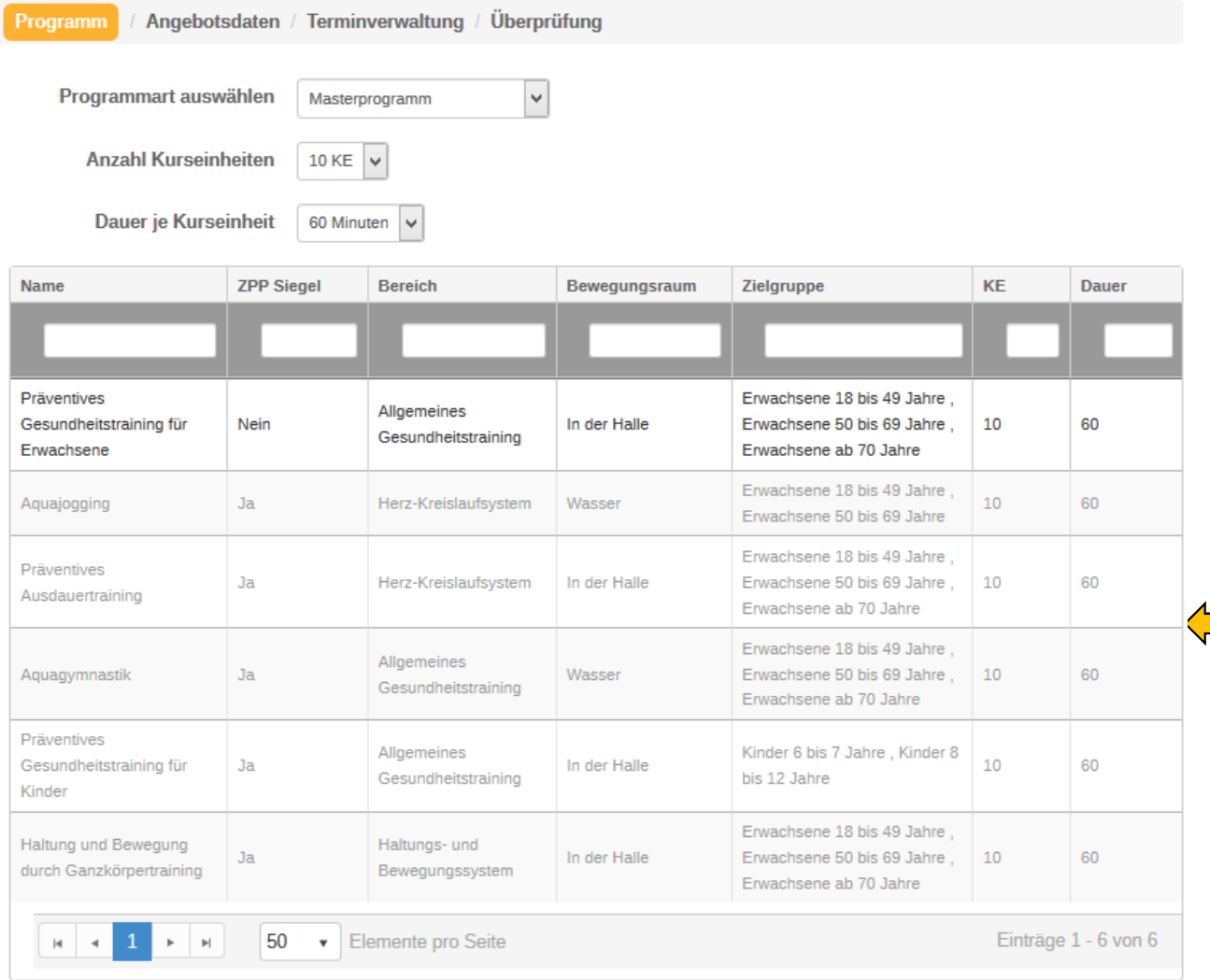

### **3. NEUES ANGEBOT ANLEGEN**

 Wenn Sie Qualifikationen für mehrere Profile besitzen (z.B. Sportwissenschaftliches Studium mit den entsprechenden Inhalten) und Sie auch mehrere Angebote mit unterschiedlichen Profilen anbieten wollen, müssen Sie (unter "Qualifikationen") Ihre Mastereinweisung jeweils unter den entsprechenden Profilen erneut hochladen, damit diese in der Ansicht links freigeschalten/auswählbar sind.

Nach der Auswahl der "Programmart", "Anzahl der Kurseinheiten" und "Dauer je Kurseinheit", wird Ihnen eine Liste mit den verschiedenen Masterprofilen angezeigt. Sie können nur die Profile auswählen, für welche Sie auch die entsprechenden Qualifikationen besitzen bzw. hochgeladenhaben (in diesem Beispiel, Haltung und Bewegung durch Ganzkörpertraining" und "Präventives Gesundheitstraining für Erwachsene"). Die restlichen Profile (in grauer Schrift) können nicht ausgewählt werden.

1

!

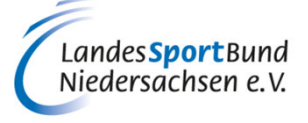

#### Angebot erstellen

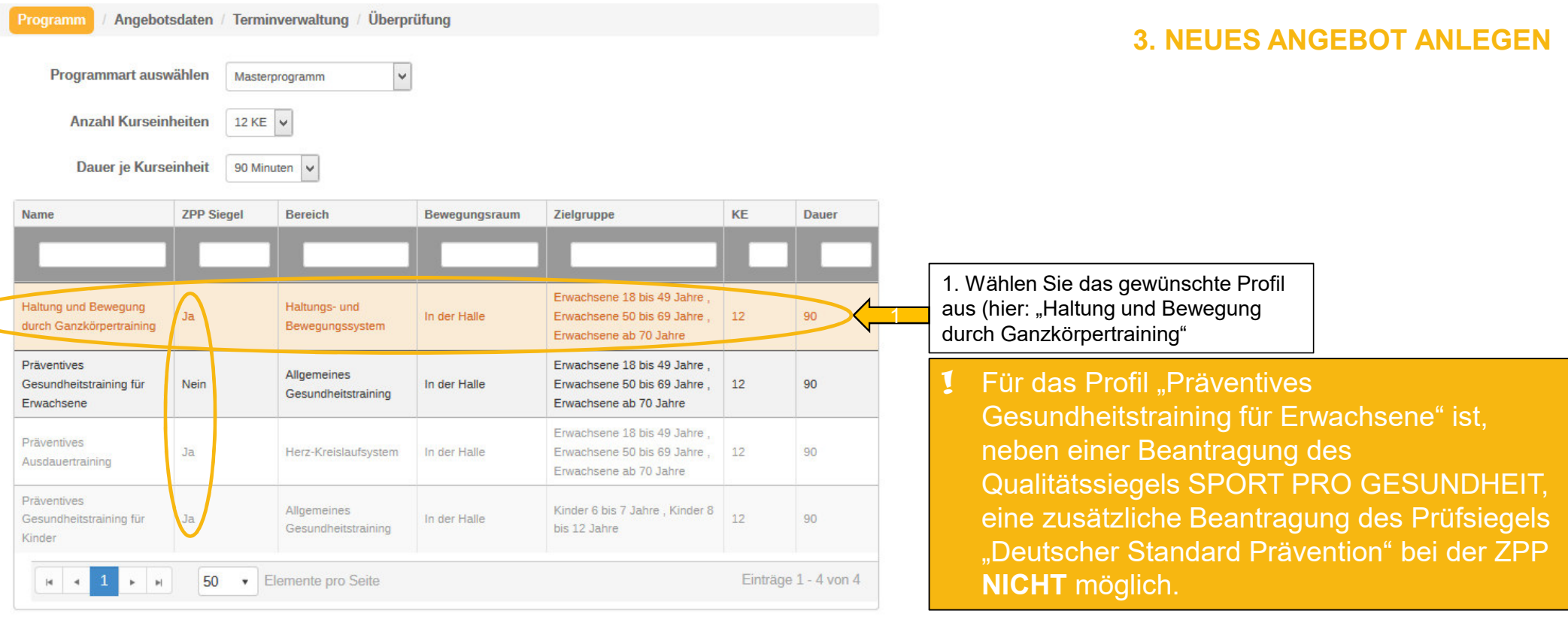

2. Hier können Sie auswählen, ob ihr Angebot an die ZPP weitergeleitet werden soll, um **ZPP Siegel** 2zusätzlich das Prüfsiegel "Deutscher Standard Prävention" zu erhalten O Nein Masterprogramm individualisierer 33. Klicken Sie anschließend auf "weiter" (3a) bzw. auf a 3. Klicken Sie anschließend auf "weiter" (3a) bzw. auf die the Folgenden werden die weiteren Schritte für di<br>Tein individualisiertes Masterprogramm mit Hilfe (1999), The Sie das Tein individualisiertes Masterprogramm mit aLandes SportBund<br>Niedersachsen e.V. des Baukastensystems erklärt. Baukastensystem nutzen wollen, um Inhalte einzelner Kurseinheiten zu verändern\*

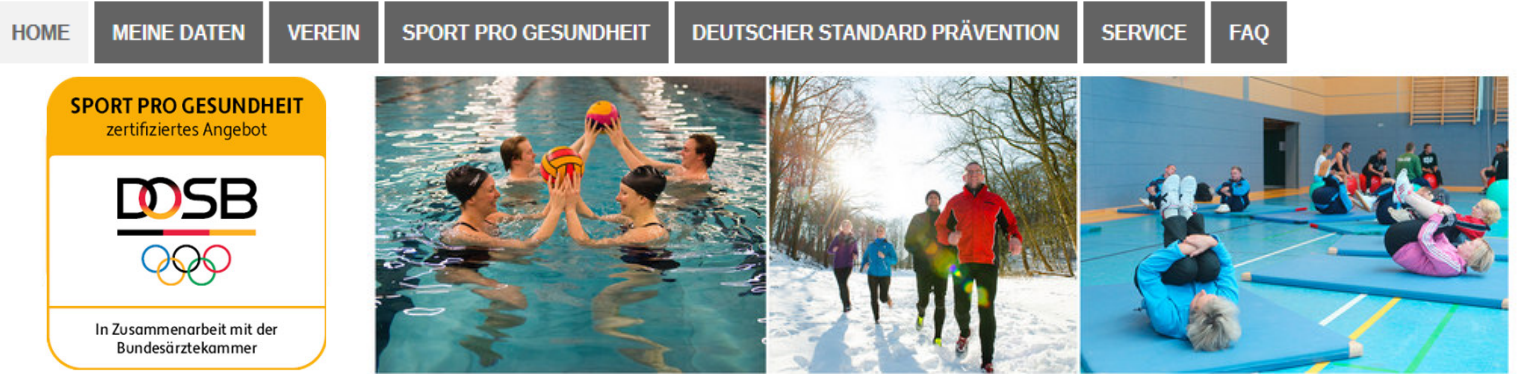

## **4. MASTERPROGRAMM INDIVIDUALISIERENKURSEINHEIT WÄHLEN**

1

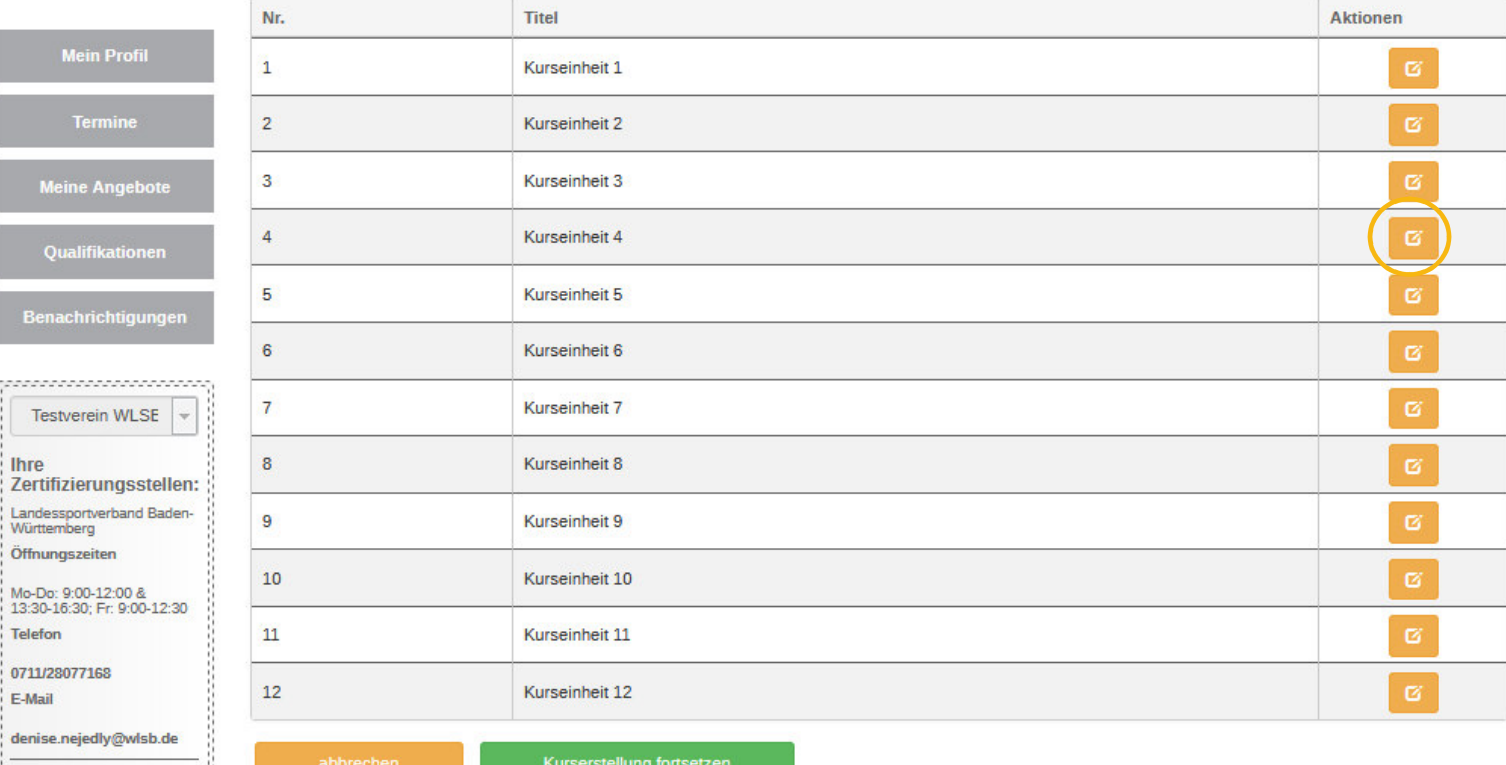

1. Wählen Sie die Kurseinheit aus, die Sie individualisieren möchten und klicken Sie auf das orangene Symbol "bearbeiten"

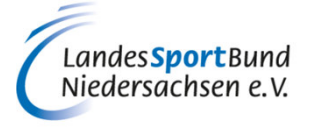

Deutscher Tischtennis-Bund Öffnungszeiten

ff

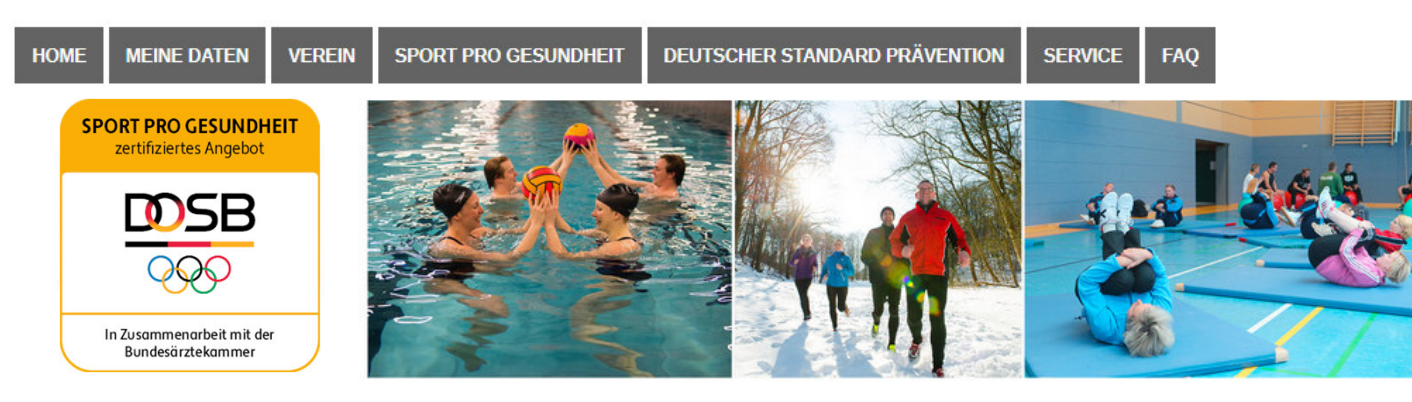

## **4. MASTERPROGRAMM INDIVIDUALISIERENPHASE EINER KURSEINHEIT WÄHLEN**

#### **Phasen bearbeiten**

Haltung und Bewegung durch Ganzkörpertraining: Kurseinheit 3

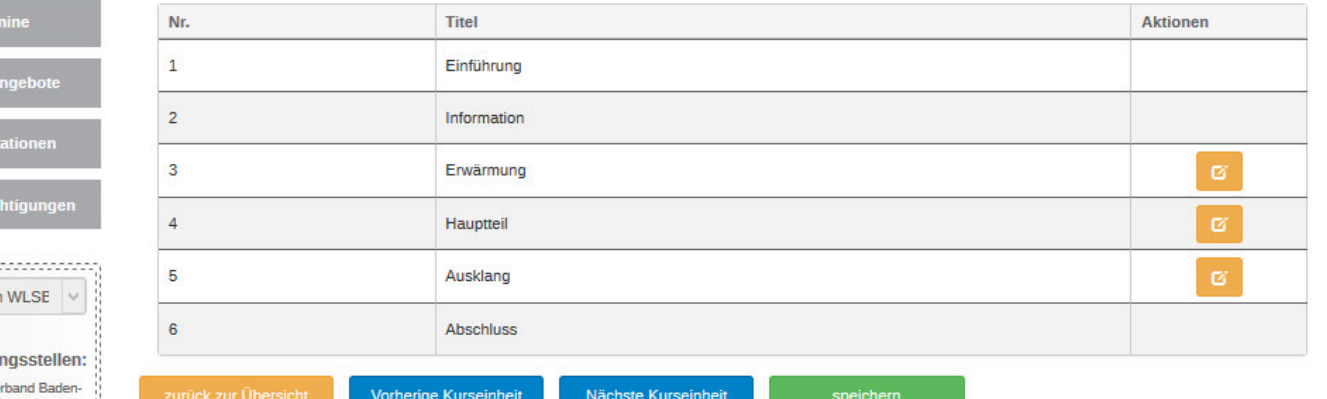

Es können nur die sportpraktischen Phasen "Erwärmung", "Hauptteil" und Ausklang" individualisiert werden. Die restlichen Phasen sind aus methodischen Gründen (Inhaltlicher Aufbau der Themen) festgelegt.

Landessportve Württemberg Öffnungszeiten

Mo-Do: 9:00-12:00 &<br>13:30-16:30; Fr: 9:00-12:30 Telefon 0711/28077169

E-Mail

.<br>Meine

Quali

Benach

,,,,,,,,,,,,, Testvereir

**Ihre** Zertifizieru

gesundheit@wlsb.de

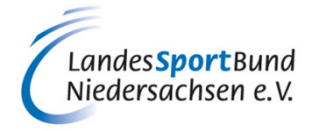

### **4. MASTERPROGRAMM**

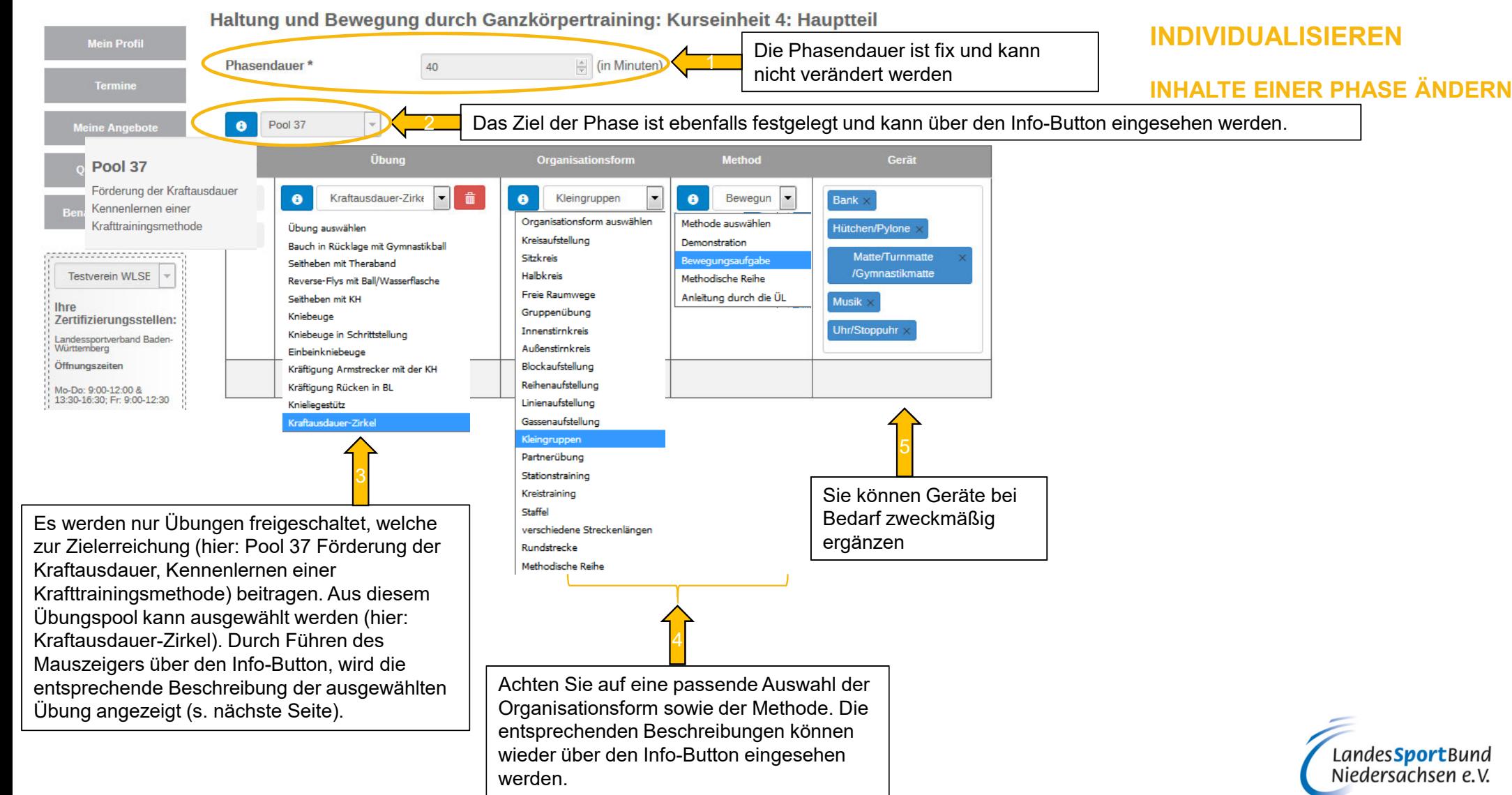

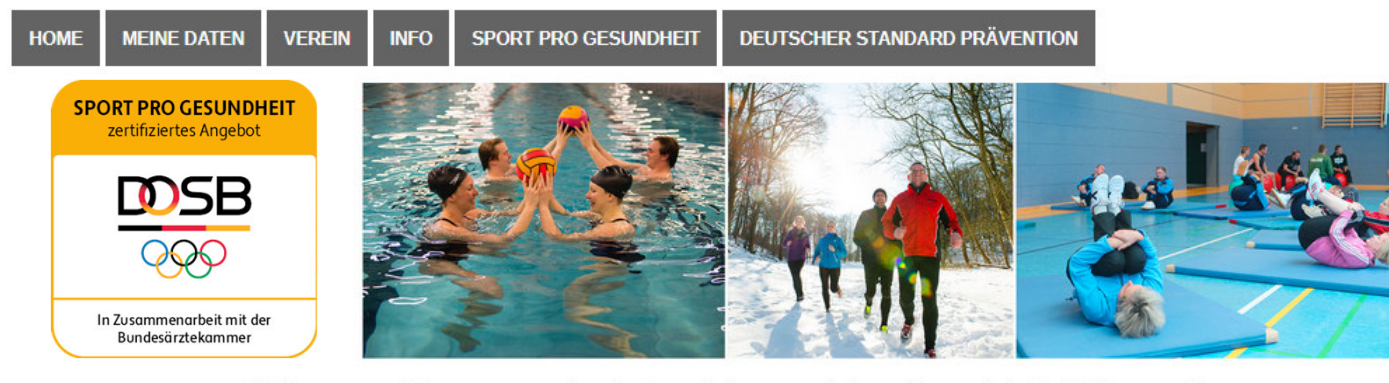

**4. MASTERPROGRAMM INDIVIDUALISIERENINHALTE EINER PHASE ÄNDERN**

Haltung und Bewegung durch Ganzkörpertraining: Kurseinheit 4: Hauptteil

 $\mathbf{I}$  $\mathbf{c}$ 

sich in die Liegestützposition. Der Körner hildet eine Linie und der

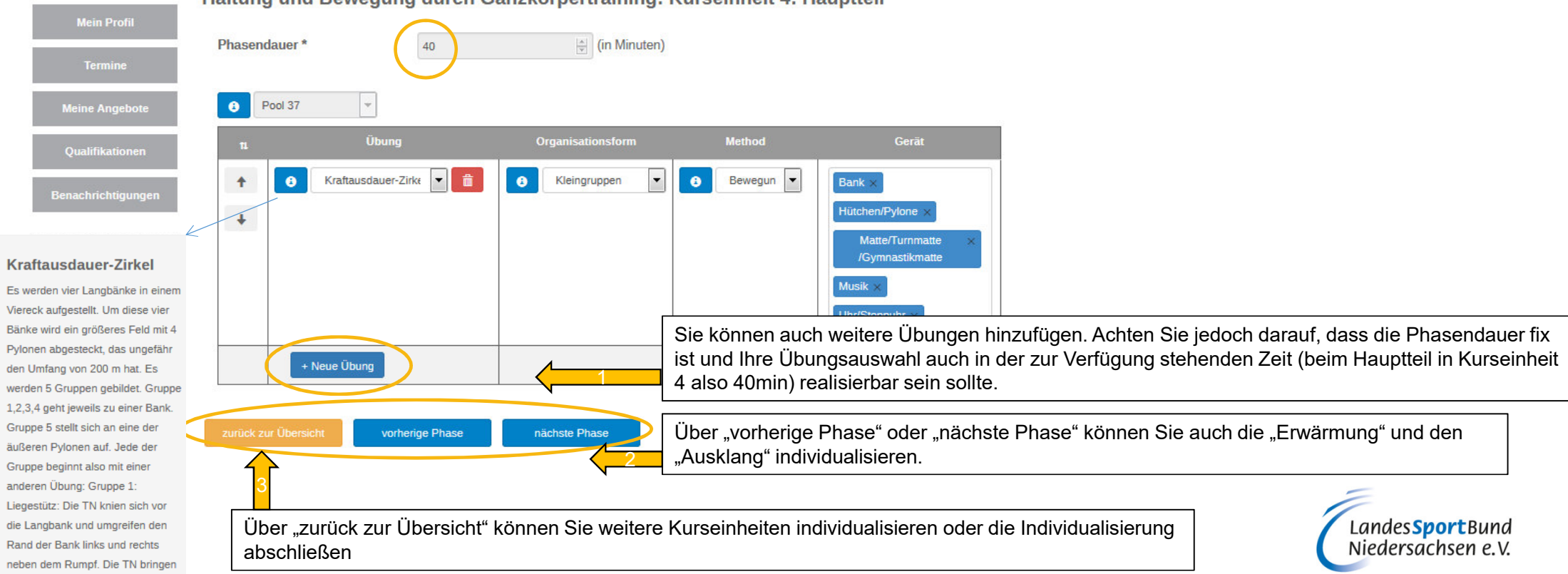

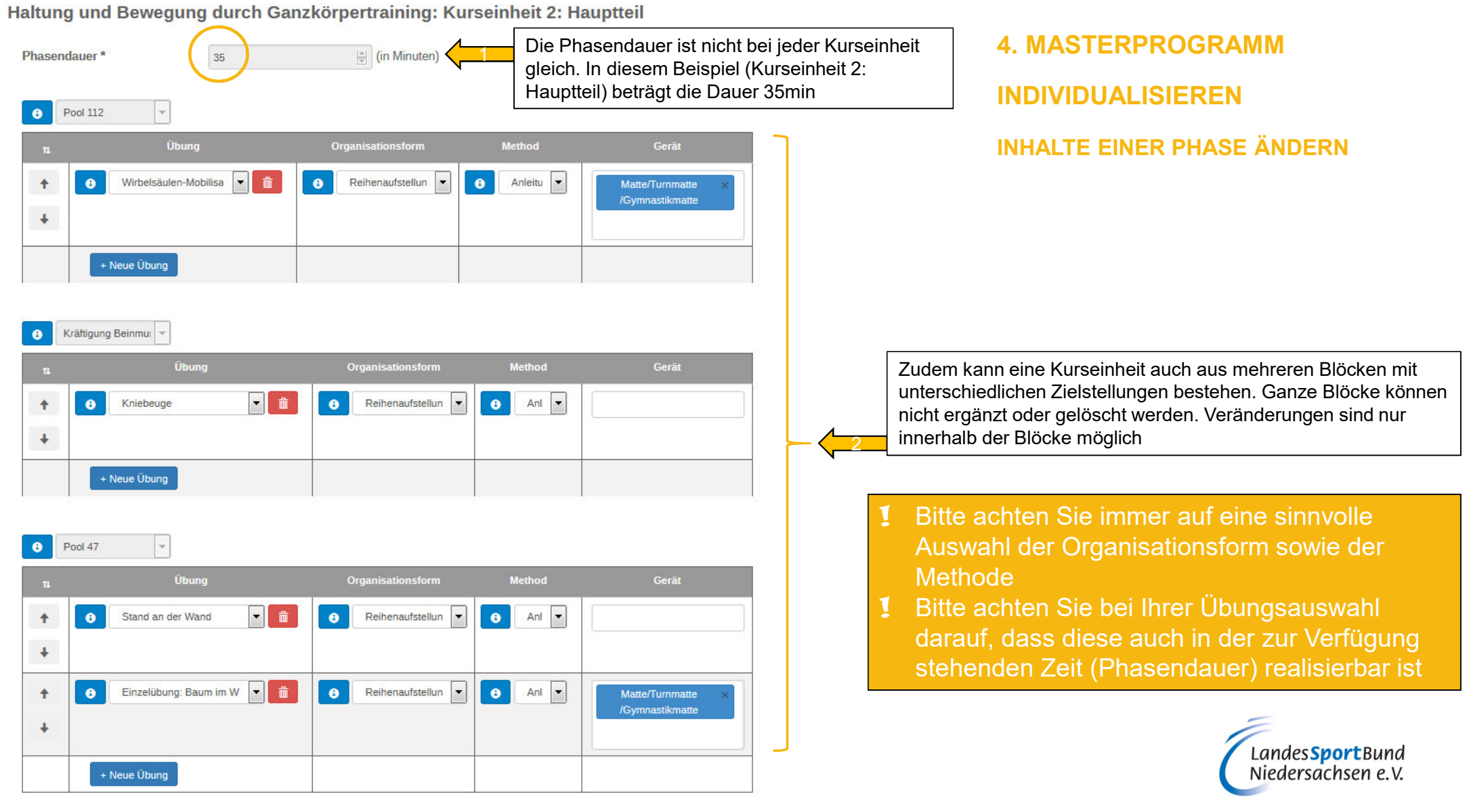

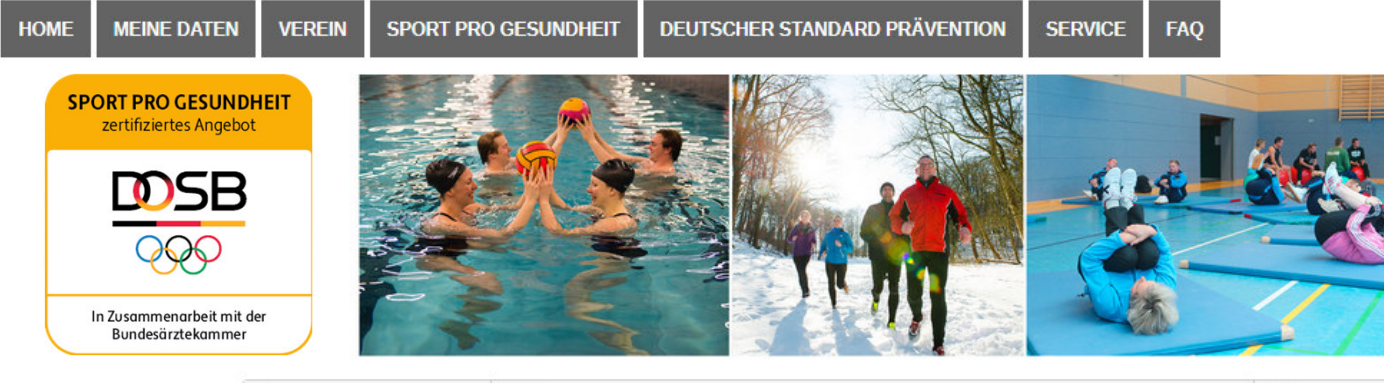

## **5. INDIVIDUALISIERUNG ABSCHLIEßEN**

#### Über zurück zur Übersicht gelangen Sie zu nebenstehender Ansicht.1

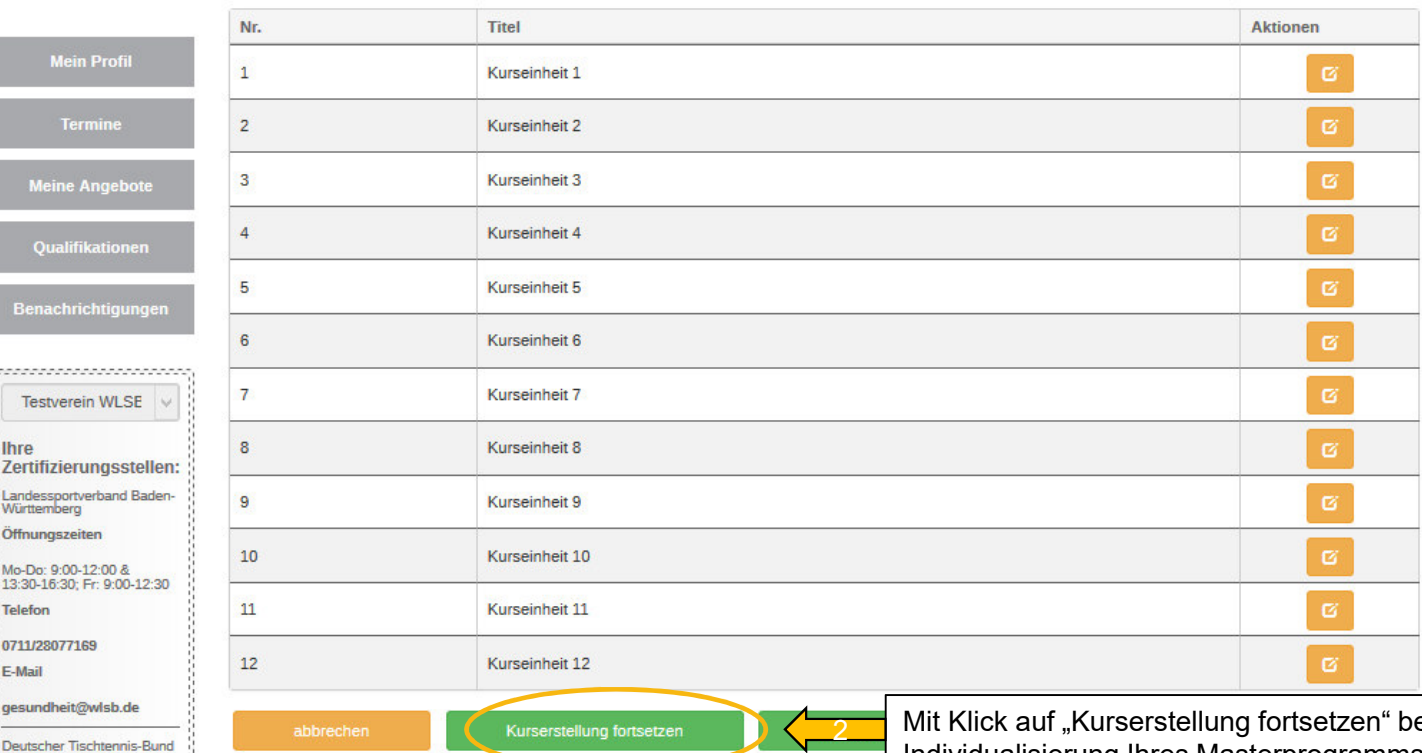

医阴道性皮肤炎 医血管性 医皮肤性 医皮肤性 医血管性 医血管性

! Achtung! Wenn Sie in der Übersicht der einzelnen Kurseinheiten auf "abbrechen" klicken, gelangen Sie zurück zur Masterprogrammauswahl und Ihre individuellen Änderungen werden **nicht** gespeichert

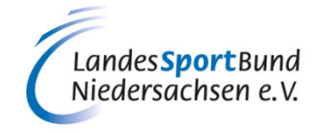

eenden Sie die Individualisierung Ihres Masterprogramms und können die Beantragung der Siegel vornehmen. Ihre individuellen Änderungen werden gespeichert.

#### **Angebot bearbeiten**

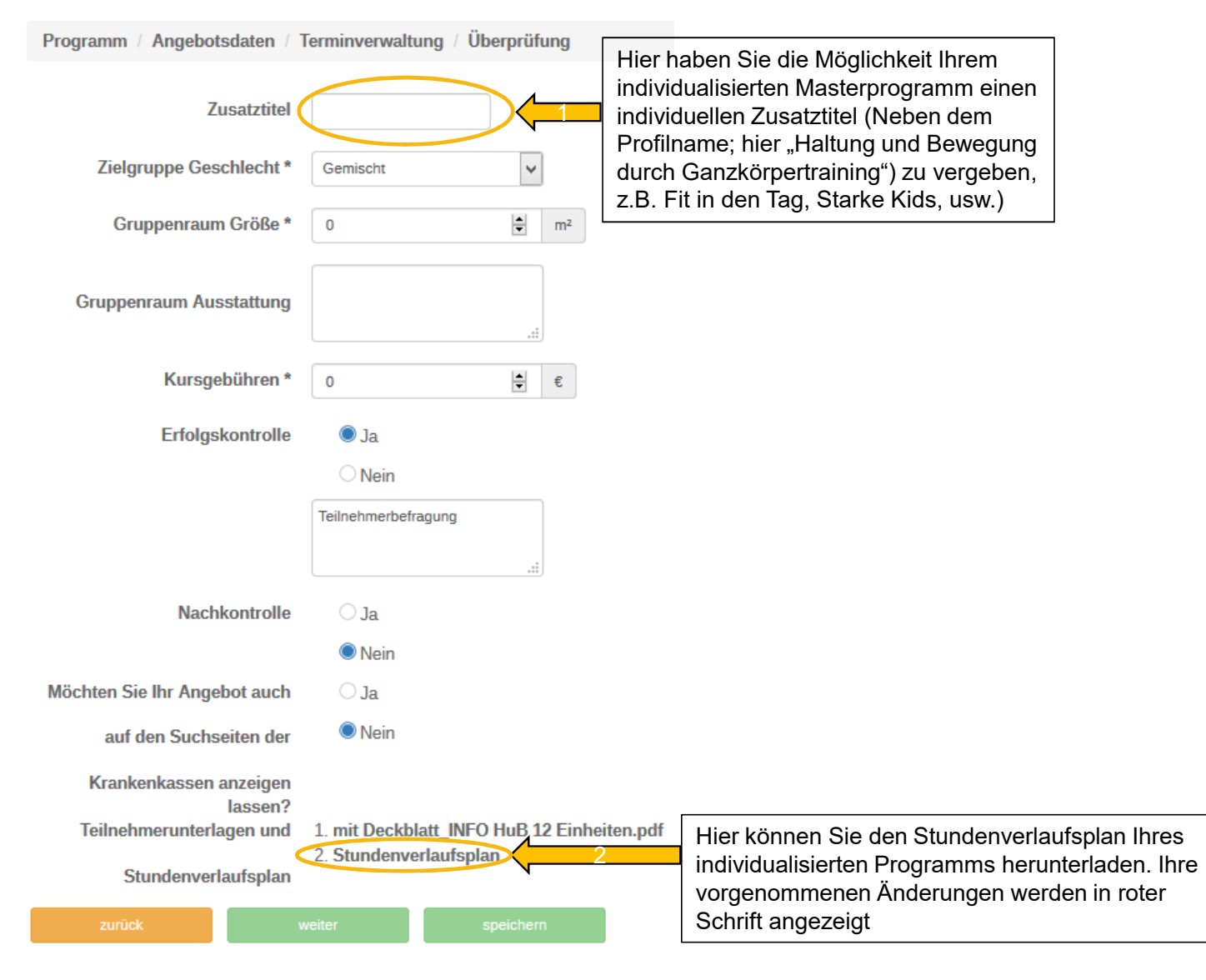

## **6. INDIVIDUELLES ANGEBOT ERSTELLEN**

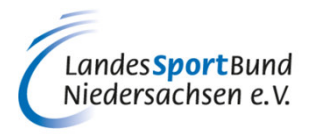

# **SERVICE-PLATTFORM SPORT PRO GESUNDHEIT (SPG)**

## **ANLEITUNG ZUM ANLEGEN EINES INDIVIDUALISIERTEN ANGEBOTS MIT HILFE DES MASTERBAUKASTENS**

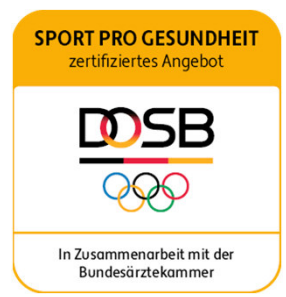

Diese Anleitung wurde uns zur Verfügung gestellt vom Württembergischen Landessportbund.

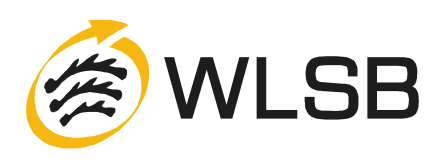